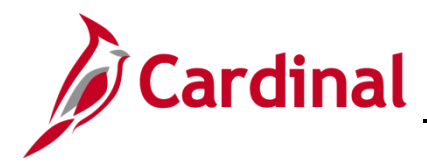

## **DOA AP315: EDI Employee Query**

#### **EDI Employee – Prenote Status Query Overview**

The **V\_AP\_EDI\_EMPLOYEES** query identifies all employees' prenote status by GL Unit and employee name.

### **Table of Contents**

[Run the EDI Employee Prenote Status Query:.........................................................................................](#page-0-0) 1

#### <span id="page-0-0"></span>**Run the EDI Employee Prenote Status Query:**

**1.** Navigate to the **Query Viewer** page using the following path:

**Main Menu > Reporting Tools > Query > Query Viewer**.

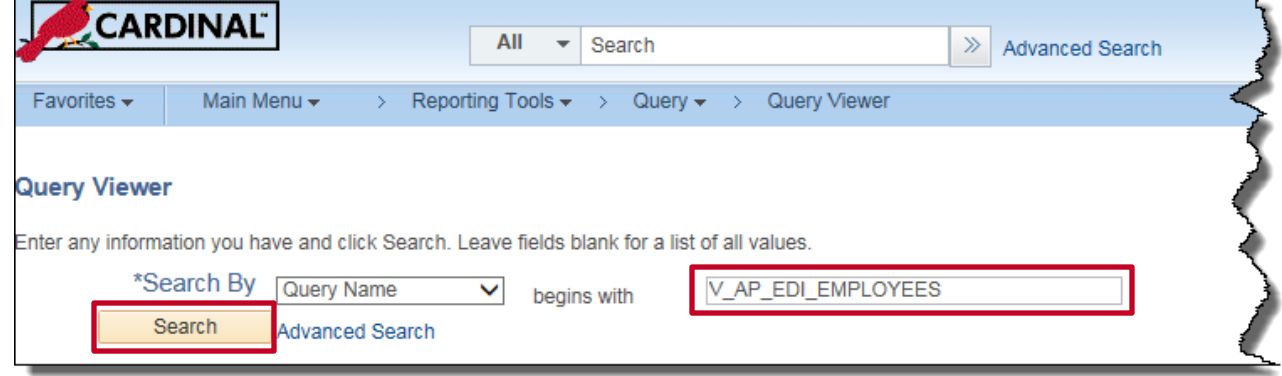

- **2.** The **Query Viewer** search page displays.
- **3.** Enter **V\_AP\_EDI\_EMPLOYEES** in the **Search by Query Name** field.
- **4.** Click the **Search** button.

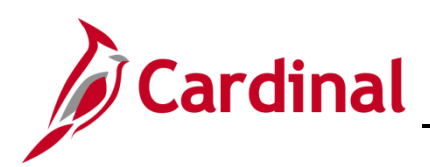

# **Accounts Payable Job Aid**

**DOA AP315: EDI Employee Query**

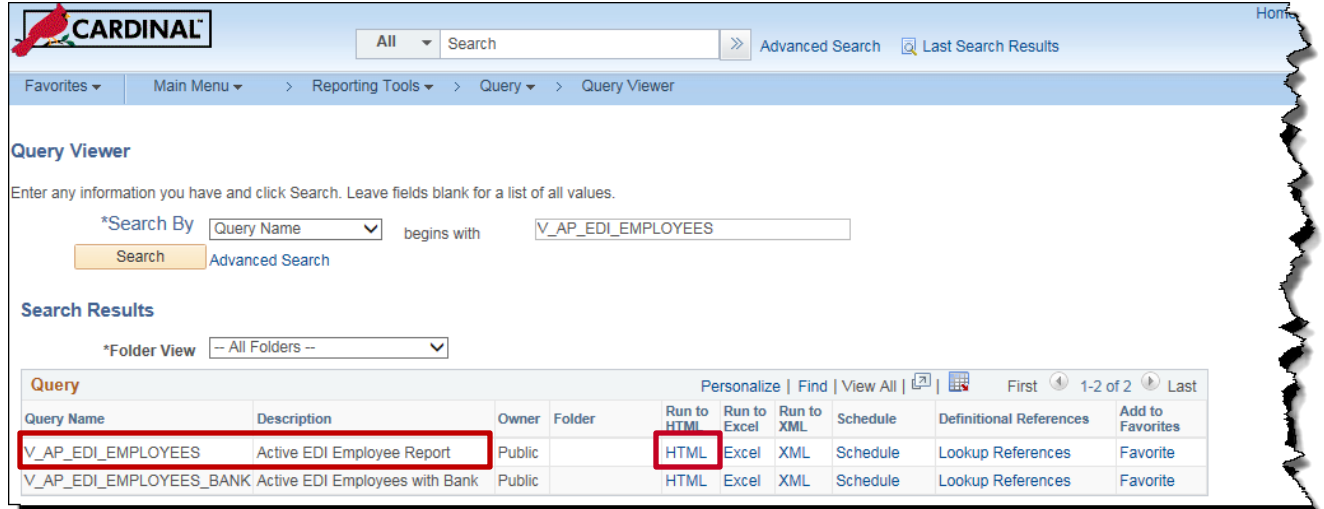

- **5.** The query is listed in the **Search Results** section of the **Query Viewer** search page.
- **6.** Click the **HTML** hyperlink.

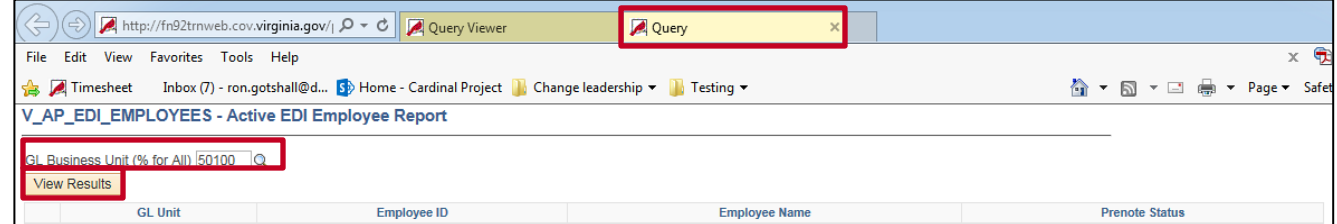

- **7.** The **V\_AP\_EDI\_EMPLOYEES- Active EDI Employee Report** input page displays in a new browser window.
- **8.** Enter the **GL Business Unit** or **%** for all GL Business Units.
- **9.** Click the **View Results** button.

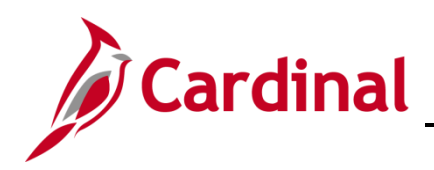

## **DOA AP315: EDI Employee Query**

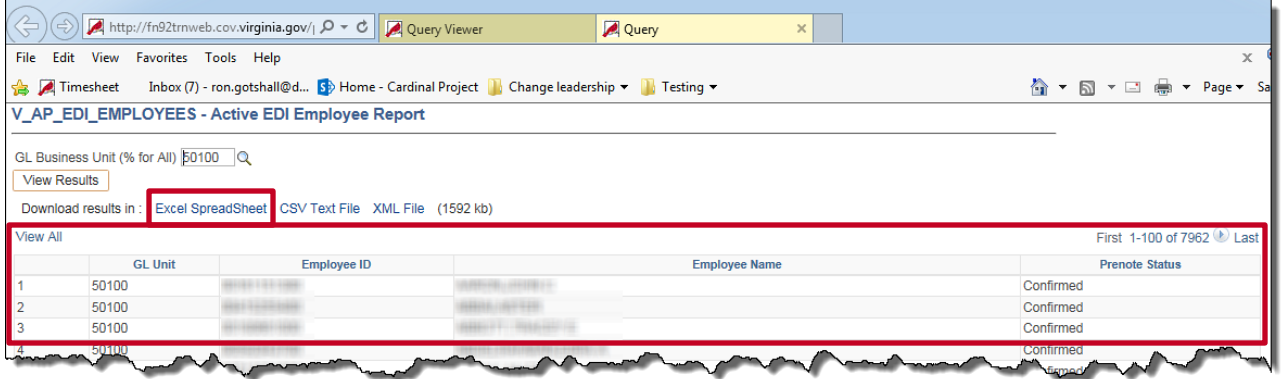

- **10.** Query results display by **GL Unit**.
- **11.** A list of all EDI employees is displayed including **GL Unit**, **Employee ID**, **Employee Name** and **Prenote Status**.
- **12. Prenote Status** values are:
	- ‒ **Confirmed**: Prenote was not rejected by the bank.
	- ‒ **Pending**: Prenote has been sent to the bank but has not been confirmed (wait period has not passed).
	- ‒ **New**: Prenote has not been sent to the bank yet.
	- ‒ **Blank**: Prenote is not required.
- **13.** The list should be downloaded into Excel by clicking the **Excel SpreadSheet** link and sorted by **Prenote Status**.

**Note**: Converted employees will not have a status.